# CPAR VM快照和恢復

## 目錄

簡介 背景資訊 網路影響 警報 虛擬機器快照備份 CPAR應用關閉 VM備份快照任務 虛擬機器快照 使用快照恢復例項 恢復過程 建立和分配浮動IP地址 啟用SSH 建立SSH會話 CPAR例項啟動 活動後運行狀況檢查

## 簡介

本文說明如何備份(快照)驗證、授權和記帳(AAA)例項的逐步程式。

## 背景資訊

必須逐個站點和一個站點執行此命令,以便將對使用者流量的影響降至最低。

此程式適用於使用NEWTON版本的Openstack環境,其中Elastic Services Controller(ESC)不管理 Cisco Prime Access Registrar(CPAR),而CPAR直接安裝在部署在Openstack上的虛擬機器(VM)上  $\sim$ 

Ultra-M是經過預打包和驗證的虛擬化移動資料包核心解決方案,旨在簡化虛擬網路功能(VNF)的部 署。OpenStack是適用於Ultra-M的虛擬化基礎架構管理器(VIM),由以下節點型別組成:

● 計算

:

- 對象儲存磁碟 計算(OSD 計算)
- 控制器
- OpenStack平台 導向器(OSPD)
- Ultra-M的高級體系結構及涉及的元件如下圖所示

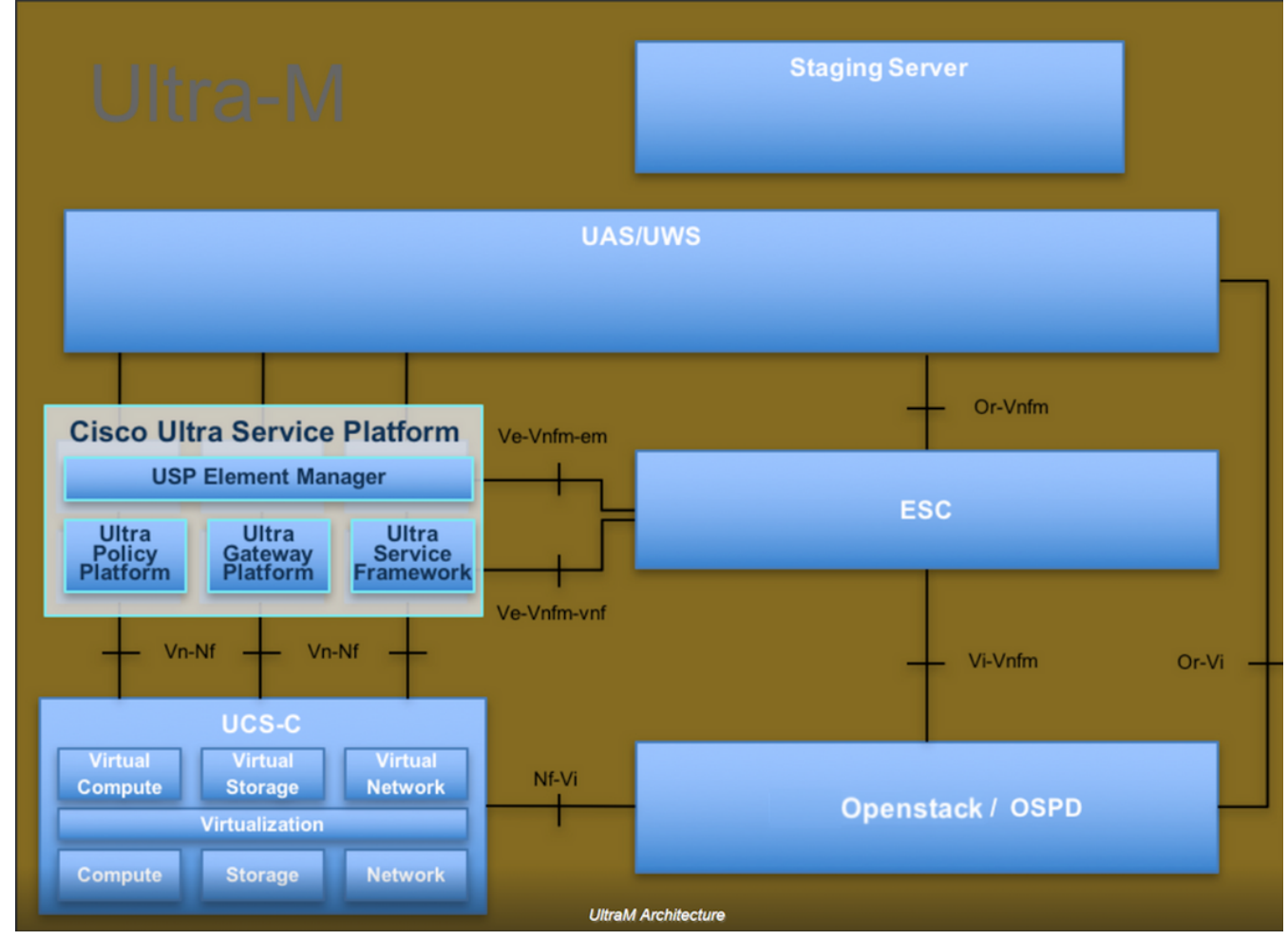

本文檔面向熟悉Cisco Ultra-M平台的思科人員,詳細介紹在OpenStack和Redhat作業系統上執行所 需的步驟。

附註:Ultra M 5.1.x版本用於定義本文檔中的過程。

### 網路影響

通常,當CPAR進程關閉時,KPI效能會下降,因為關閉應用程式時,直徑對等中斷陷阱最多需要 5分鐘才能傳送。此時,路由到CPAR的所有請求都將失敗。超過該時間後,鏈路將確定為關閉,並 且Diameter Routing Agent(DRA)會停止向該節點路由流量。

此外,對於已關閉的AAA中的所有現有會話,如果存在涉及這些會話與另一個活動AAA的連線/分離 過程,則該過程將失敗,因為託管安全即服務(HSS)答複使用者已在已關閉的AAA上註冊,並且該 過程將無法成功完成。

STR效能預期在活動完成後10小時左右成功率低於90%。此後,必須達到90%的正常值。

## 警報

每當停止和啟動CPAR服務時,都會生成簡單網路管理協定(SNMP)警報,因此在整個過程中預期會 生成SNMP陷阱。預期陷阱包括:

● CPAR伺服器停止

● VM關閉

• NODE DOWN — (不是由CPAR例項直接生成的預期警報)

 $\cdot$  DRA

## 虛擬機器快照備份

#### CPAR應用關閉

附註:確保您對現場站點的HORIZON具有Web訪問權並有權訪問OSPD。

步驟1.開啟連線到Transformation Management Office(TMO)生產網路的任何Secure Shell(SSH)客 戶端,並連線到CPAR例項。

附註:重要的一點是,不要同時關閉一個站點內的所有4個AAA例項,而要一次關閉一個。

步驟2.要關閉CPAR應用程式,請運行命令:

/opt/CSCOar/bin/arserver stop 必須顯示消息「Cisco Prime Access Registrar Server Agent shutdown complete」。

附註:如果保留CLI會話處於開啟狀態,arserver stop命令將無法工作,並顯示此錯誤消息。

ERROR: You can not shut down Cisco Prime Access Registrar while the

CLI is being used. Current list of running

CLI with process id is:

2903 /opt/CSCOar/bin/aregcmd –s

在此示例中,需要終止突出顯示的進程ID 2903,然後才能停止CPAR。如果是這種情況,請運行命 令並終止此進程:

kill -9 \*process\_id\* 然後重複步驟1。

步驟3.要驗證CPAR應用程式確實已關閉,請運行命令:

/opt/CSCOar/bin/arstatus 必須顯示以下消息:

Cisco Prime Access Registrar Server Agent not running

Cisco Prime Access Registrar GUI not running

## VM備份快照任務

步驟1.輸入與當前正在處理的站點(城市)對應的Horizon GUI網站。

訪問「水平面」時,觀察到的螢幕如下圖所示。

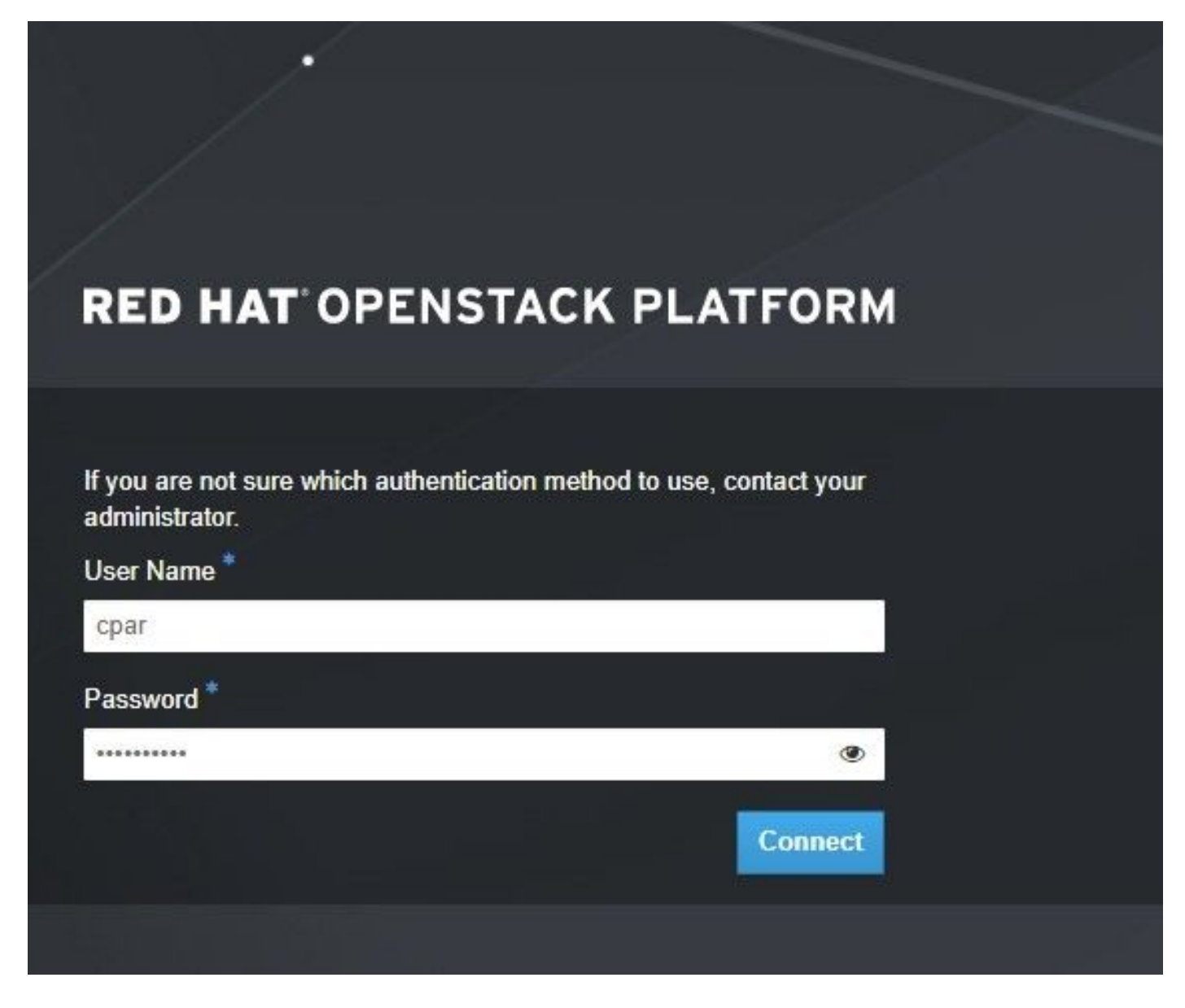

### 步驟2.導覽至專案>例項,如下圖所示。

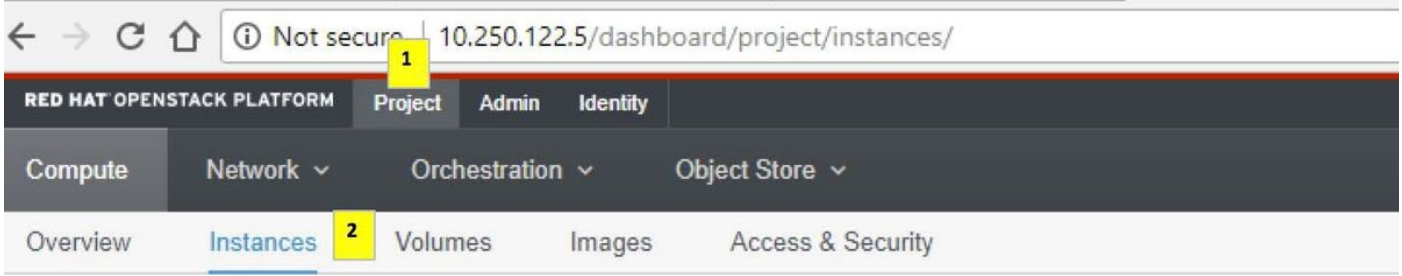

如果使用的是CPAR,則此選單中只顯示4個AAA例項。

步驟3.一次僅關閉一個例項,重複本文檔中的整個過程。若要關閉虛擬機器,請導覽至Actions > Shut Off Instance, 如下圖所示, 並確認您的選擇。

步驟4。若要確認執行個體確實已關閉,請檢查Status = Shutoff和Power State = Shutdown,如下 圖所示。

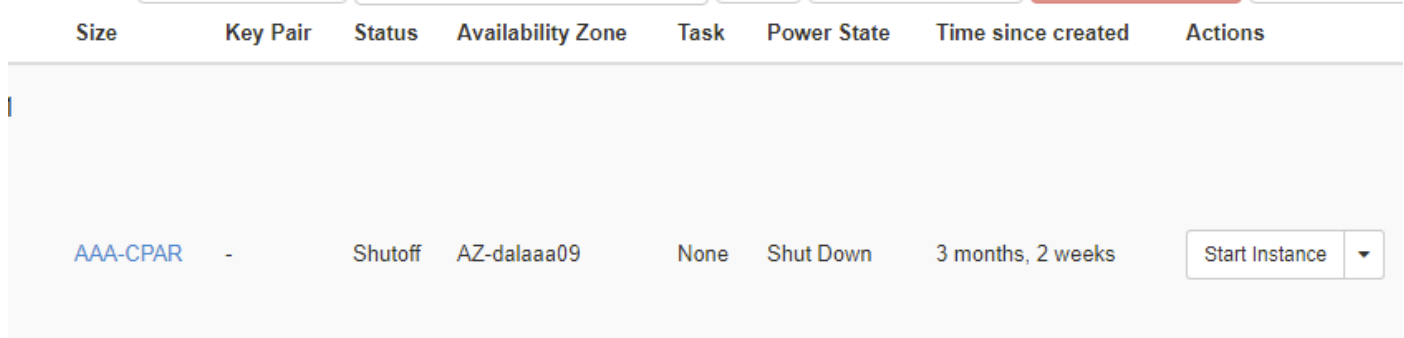

此步驟結束CPAR關閉過程。

#### 虛擬機器快照

一旦CPAR VM關閉,可以並行拍攝快照,因為它們屬於獨立的計算。

四個QCOW2檔案是並行建立的。

步驟1.製作每個AAA例項的快照。

附註:使用QCOW映像作為源的例項需要25分鐘,使用原始映像作為源的例項需要1小時。

步驟2.登入POD的Openstack的Horizon GUI。

步驟3.登入後,導航至頂部選單上的Project > Compute > Instances,然後查詢AAA例項,如下圖所 示。

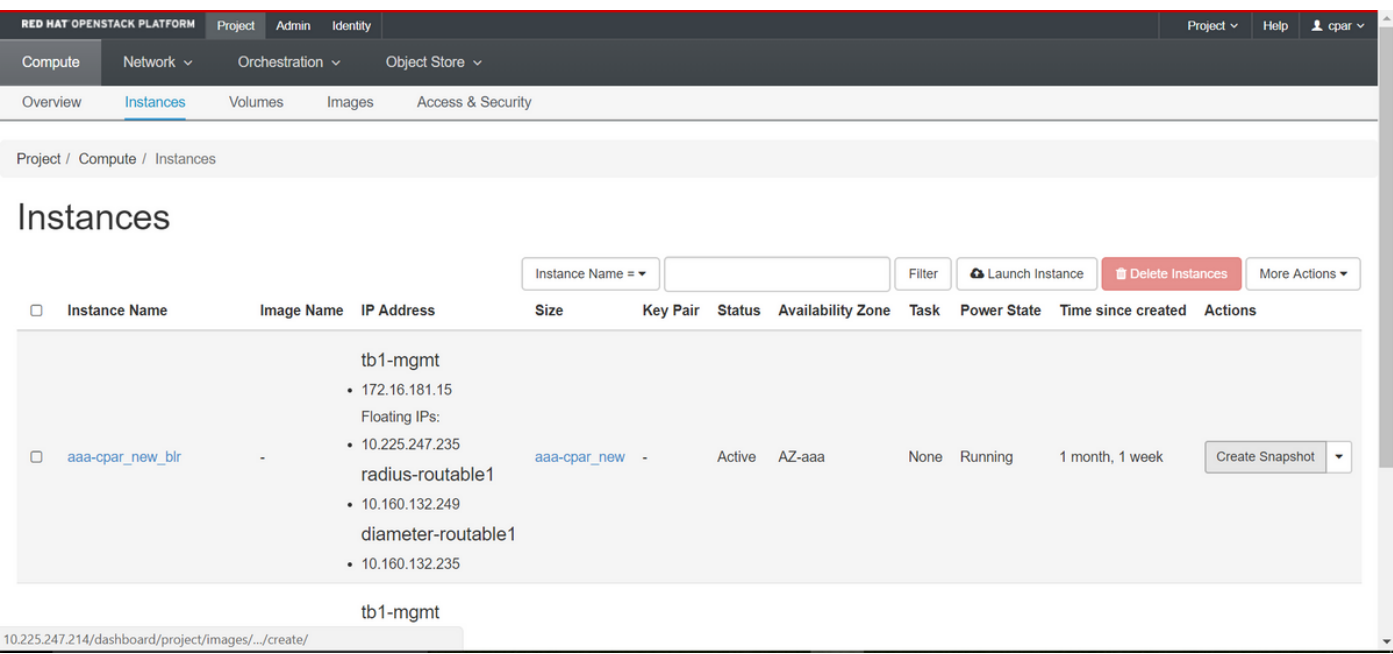

步驟3.按一下Create Snapshot以繼續進行快照建立,如下圖所示。這需要在相應的AAA例項上執行

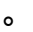

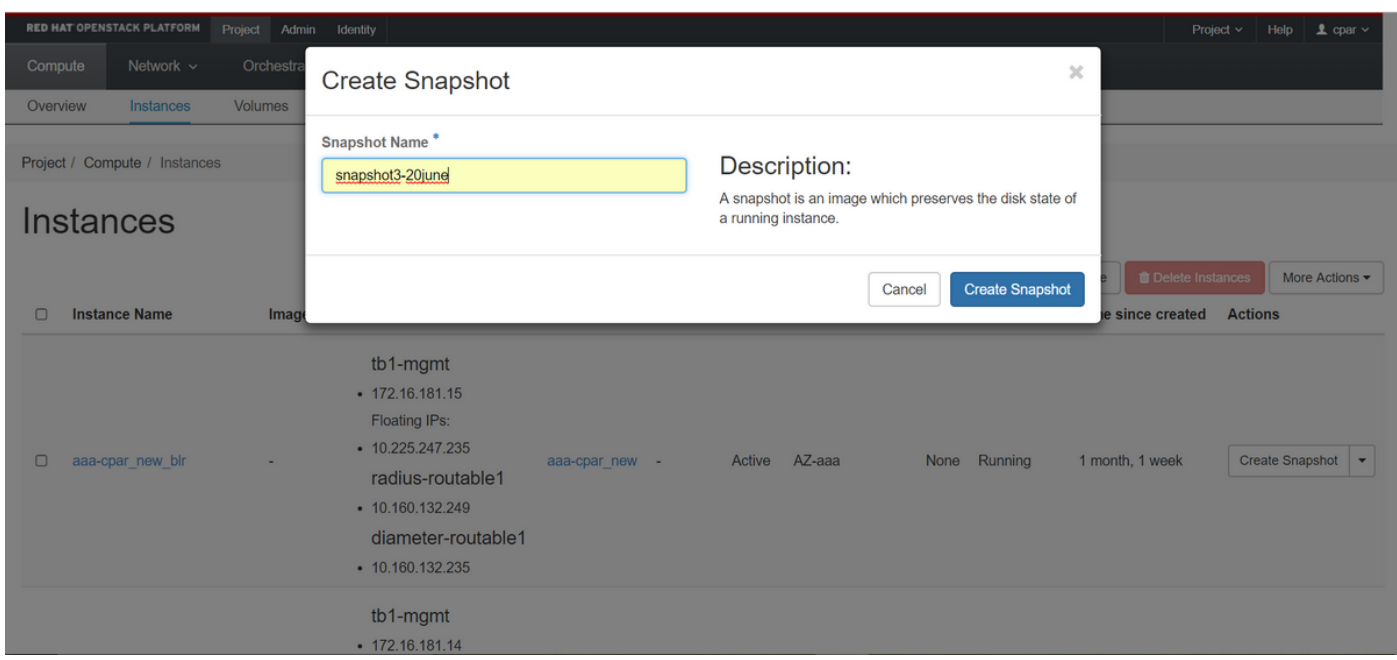

步驟4.執行快照後,導航到Images選單,驗證是否全部完成,並報告沒有問題,如下圖所示。

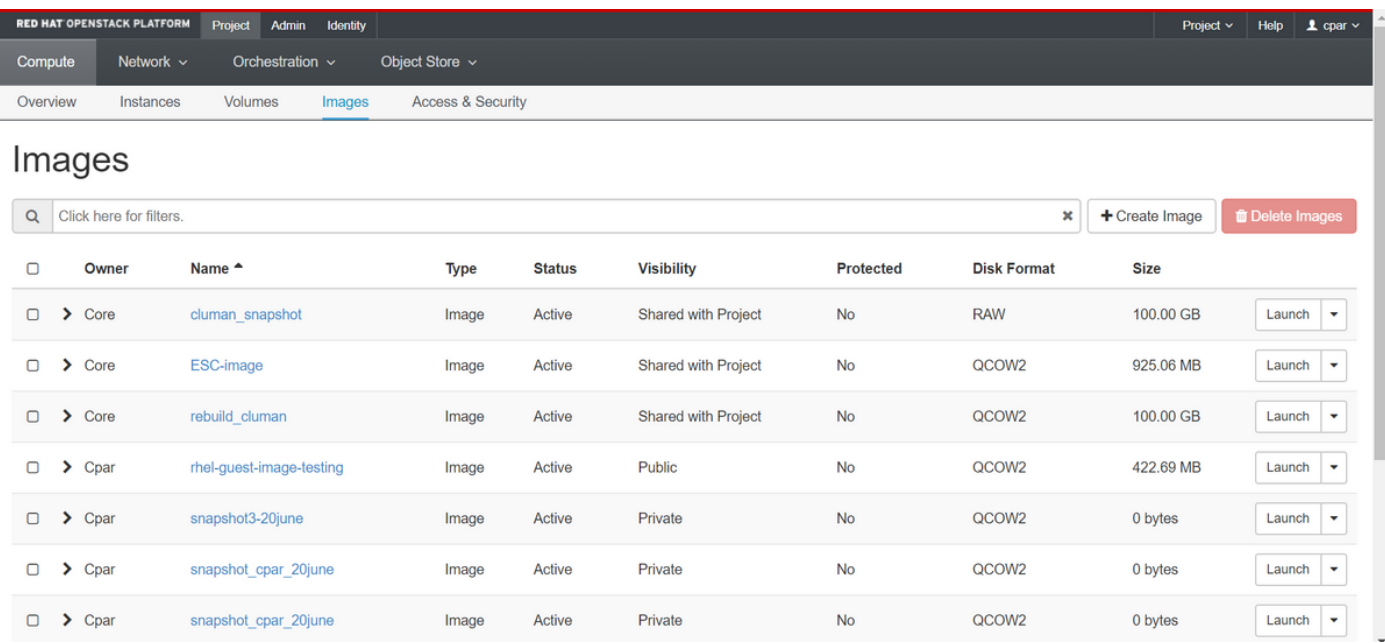

步驟5.下一步是以QCOW2格式下載快照,並將其傳輸到遠端實體,以防OSPD在此過程中丟失。為 此,請在OSPD級別運行命令glance image-list,以識別快照,如下圖所示。

[root@elospd01 stack]# glance image-list

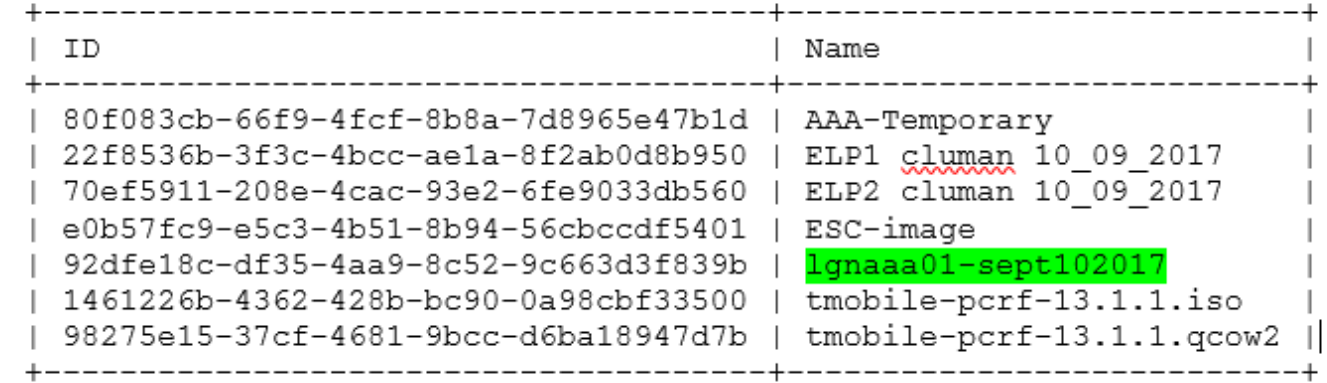

步驟6.一旦您確定要下載的快照(在本例中是標有綠色的快照),您就可以使用glance imagedownload命令以QCOW2格式下載該快照,如下所示:

[root@elospd01 stack]# glance image-download 92dfe18c-df35-4aa9-8c52-9c663d3f839b --file /tmp/AAA-CPAR-LGNoct192017.qcow2 &

**將進程**傳送到後台(&S)。完成操作需要一些時間。完成後,映像可以位於/tmp目錄。

• 將進程傳送到後台時,如果連線丟失,則進程也會停止。

• 運行命令disown -h,以便在SSH連線丟失的情況下,該進程仍在OSPD上運行並完成。

步驟7.下載過程完成後,需要執行壓縮過程,因為作業系統(OS)處理進程、任務和臨時檔案,所以 該快照可以填滿0。 用於檔案壓縮的命令是virt-sparsify。

[root@elospd01 stack]# virt-sparsify AAA-CPAR-LGNoct192017.qcow2 AAA-CPAR-

LGNoct192017\_compressed.qcow2

此過程可能需要一些時間(大約10-15分鐘)。 完成後,生成的檔案就是下一步中指定的需要傳輸 到外部實體的檔案。

需要驗證檔案完整性,為了做到這一點,請運行下一個命令,並在輸出末尾查詢「corrupt」屬性。

[root@wsospd01 tmp]# qemu-img info AAA-CPAR-LGNoct192017\_compressed.qcow2

image: AAA-CPAR-LGNoct192017\_compressed.qcow2

file format: qcow2

virtual size: 150G (161061273600 bytes)

disk size: 18G

cluster\_size: 65536

Format specific information:

compat: 1.1

lazy refcounts: false

refcount bits: 16

corrupt: false

步驟8.為了避免丟失OSPD的問題,需要將最近在QCOW2格式上建立的快照轉移到外部實體。開始 檔案傳輸之前,必須檢查目標是否有足夠的可用磁碟空間,運行命令df -kh以驗證記憶體空間。

建議使用SFTP sftp root@x.x.x.xwhere x.x.x.x作為遠端OSPD的IP臨時將其傳輸到其他站點的 OSPD。

步驟9.為了加快傳輸速度,可將目的地傳送至多個OSPD。同樣,您也可以運行scp \*name\_of\_the\_file\*.qcow2 root@ x.x.x.x:/tmp命令(其中x.x.x.x是遠端OSPD的IP)將檔案傳輸到另一 個OSPD。

## 使用快照恢復例項

#### 恢復過程

可以使用前面步驟中拍攝的快照重新部署以前的例項。

步驟1. [可選]如果沒有可用的先前VM快照,請連線到傳送備份的OSPD節點,然後將備份轉換回其 原始OSPD節點。使用sftp root@x.x.x.x, 其中x.x.x.x是原始OSPD的IP。將快照檔案儲存在/tmp目 錄中。

步驟2.連線到例項重新部署的OSPD節點,如下圖所示。

Last login: wed May 9 06:42:27 2018 from 10.169.119.213  $[root@daucs01-cspd] \sim$  #

步驟3.為了將快照用作影象,必須按原樣上載到水平面。使用下一個命令執行此操作。

#glance image-create -- AAA-CPAR-Date-snapshot.qcow2 --container-format bare --disk-format qcow2 --name AAA-CPAR-Date-snapshot

#### 這個過程可以從水平線看到,如下圖所示。

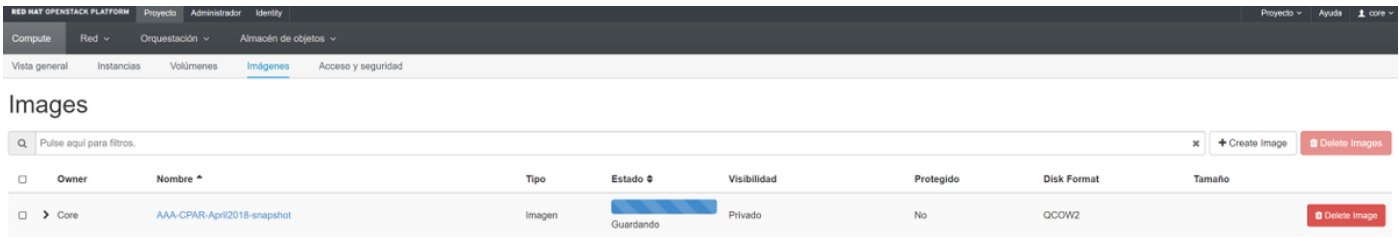

#### 步驟4.在地平線中,導覽至**專案>例項**,然後按一下Launch Instance,如下圖所示。

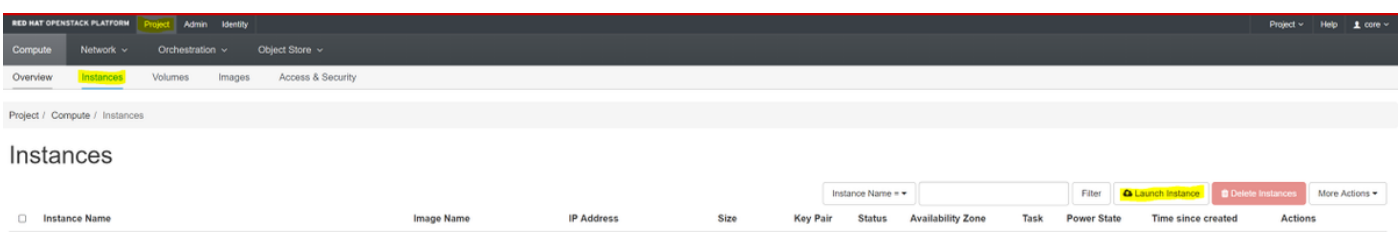

步驟5.輸入**例項名稱**,然後選擇**可用區**,如下圖所示。

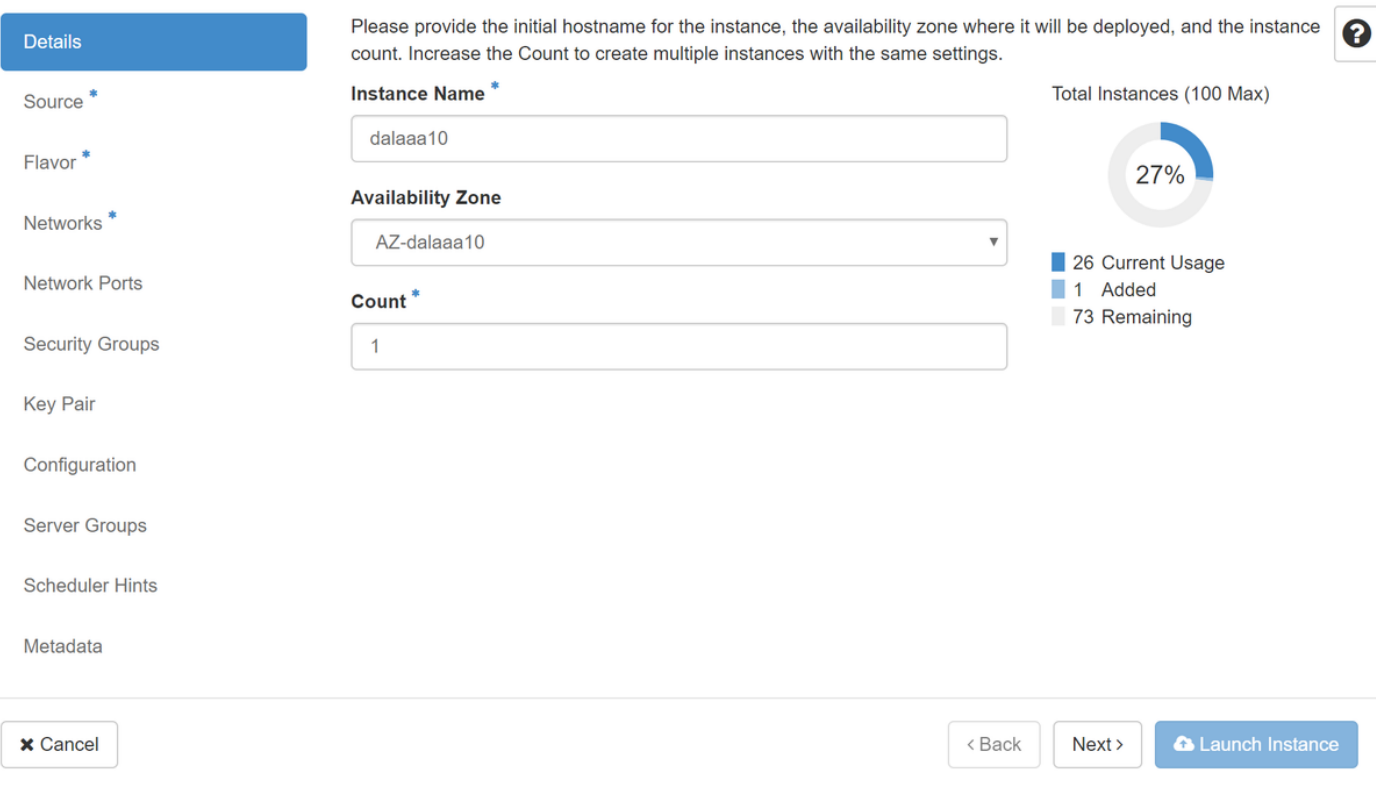

### 步驟6.在「源」頁籤中,選擇映像以建立例項。在「選擇引導源」選單中,選擇image,此處顯示映 像清單。按一下先前上傳的+符號,以選擇其中一個,如下圖所示。

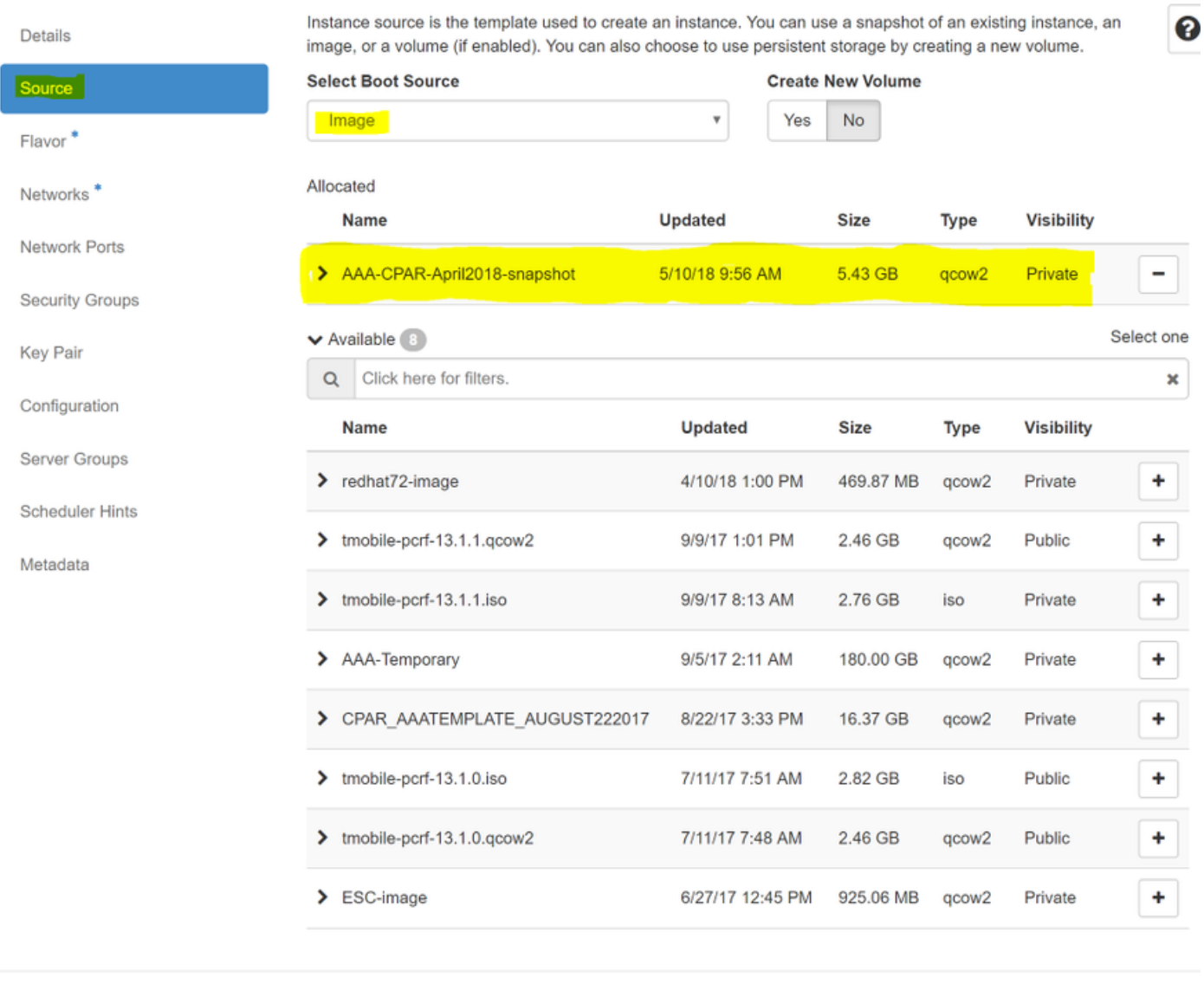

 $\times$  Cancel

 $<$  Back  $Next$  **A** Launch Instance

## 步驟7.在「Flavor」頁籤中,通過按一下+號選擇AAA Flavor,如下圖所示。

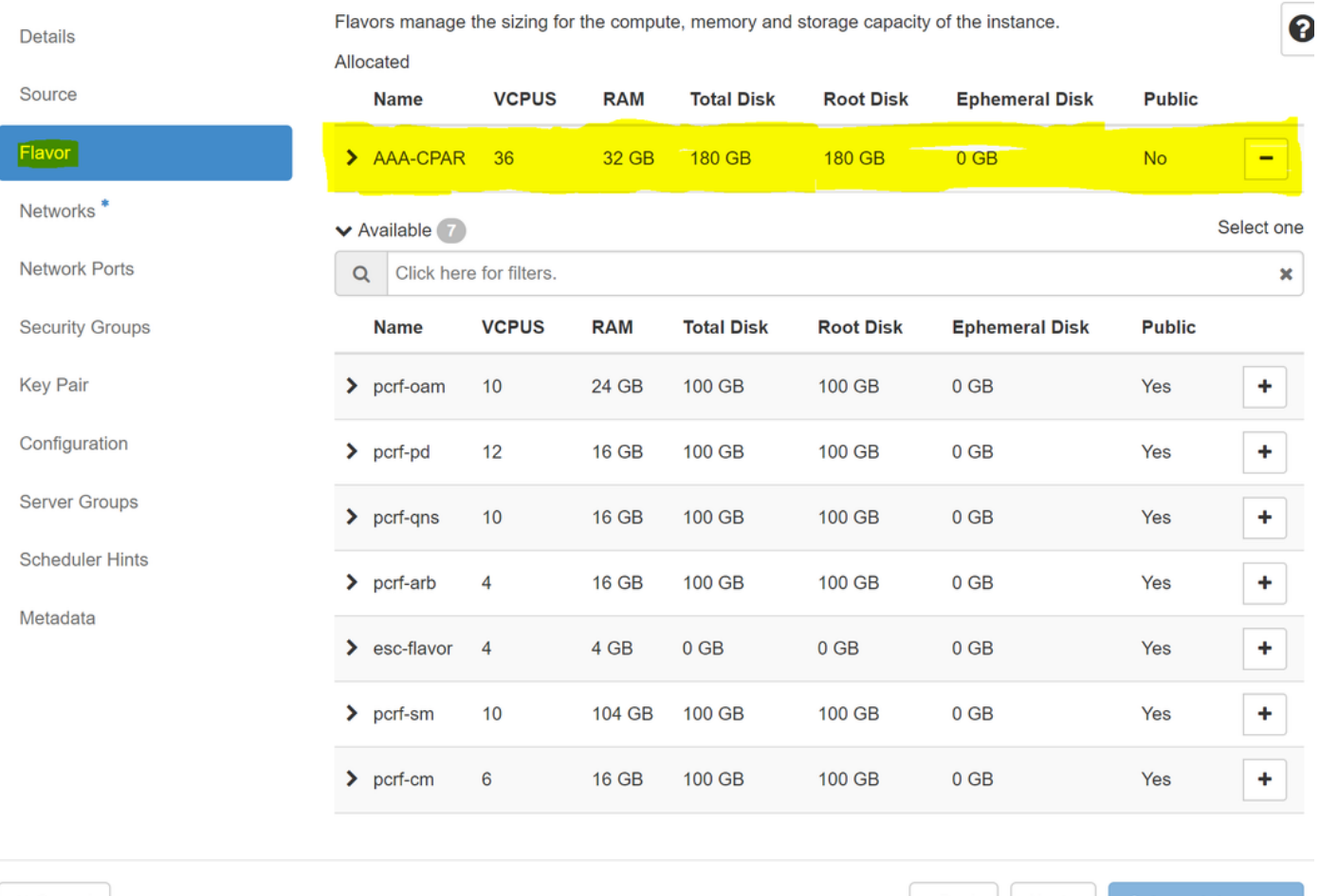

 $\times$  Cancel

<Back Next> **A** Launch Instance

步驟8.最後,導航到<mark>Networks</mark>頁籤,並通過按一下+號選擇例項將需要**的網**絡。在這種情況下,請選 擇diameter-soutable1、radius-routable1和tb1-mgmt,如下圖所示。

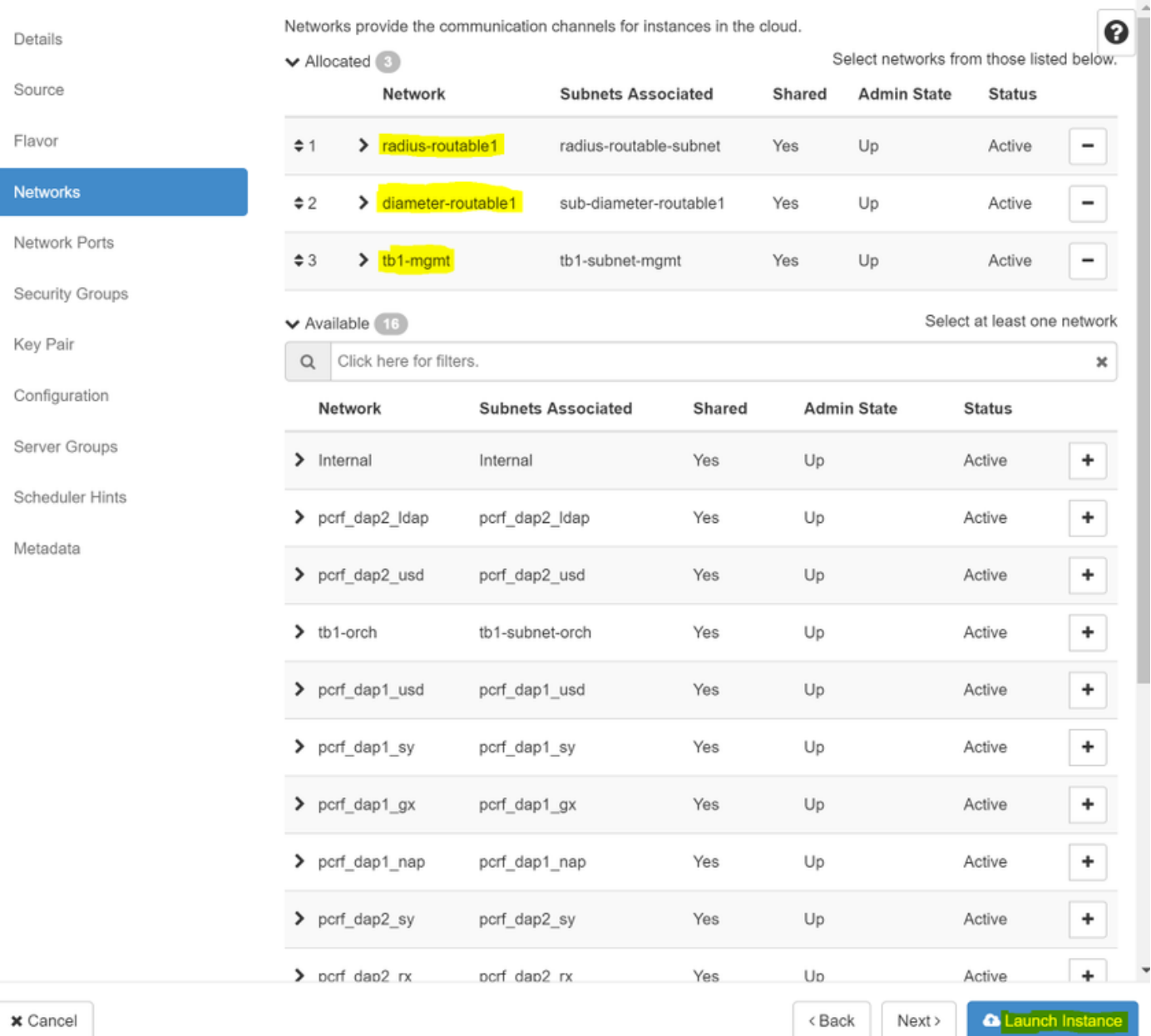

### 步驟9.按一下Launch Instance以進行建立。進度可在Horizon中監控,如下圖所示。

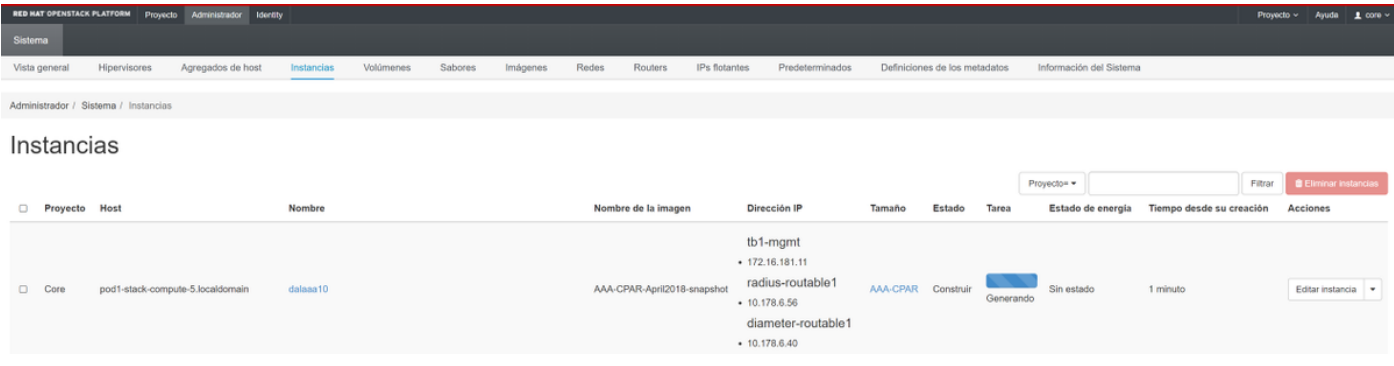

步驟10.幾分鐘後,例項完全部署並準備就緒,如下圖所示。

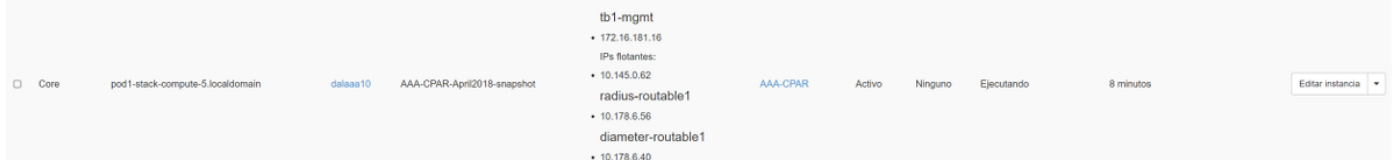

## 建立和分配浮動IP地址

浮動IP地址是可路由地址,這意味著可以從Ultra M/Openstack體系結構外部訪問它,並且能夠與網 路中的其他節點通訊。

步驟1。在Horizon頂部選單中,導航到Admin > Floating IPs。

步驟2.按一下Allocate IP to Project。

步驟3.在Allocate Floating IP視窗中,選擇新浮動IP所屬的Pool、將分配它的Project以及新的 Floating IP Address本身,如下圖所示。

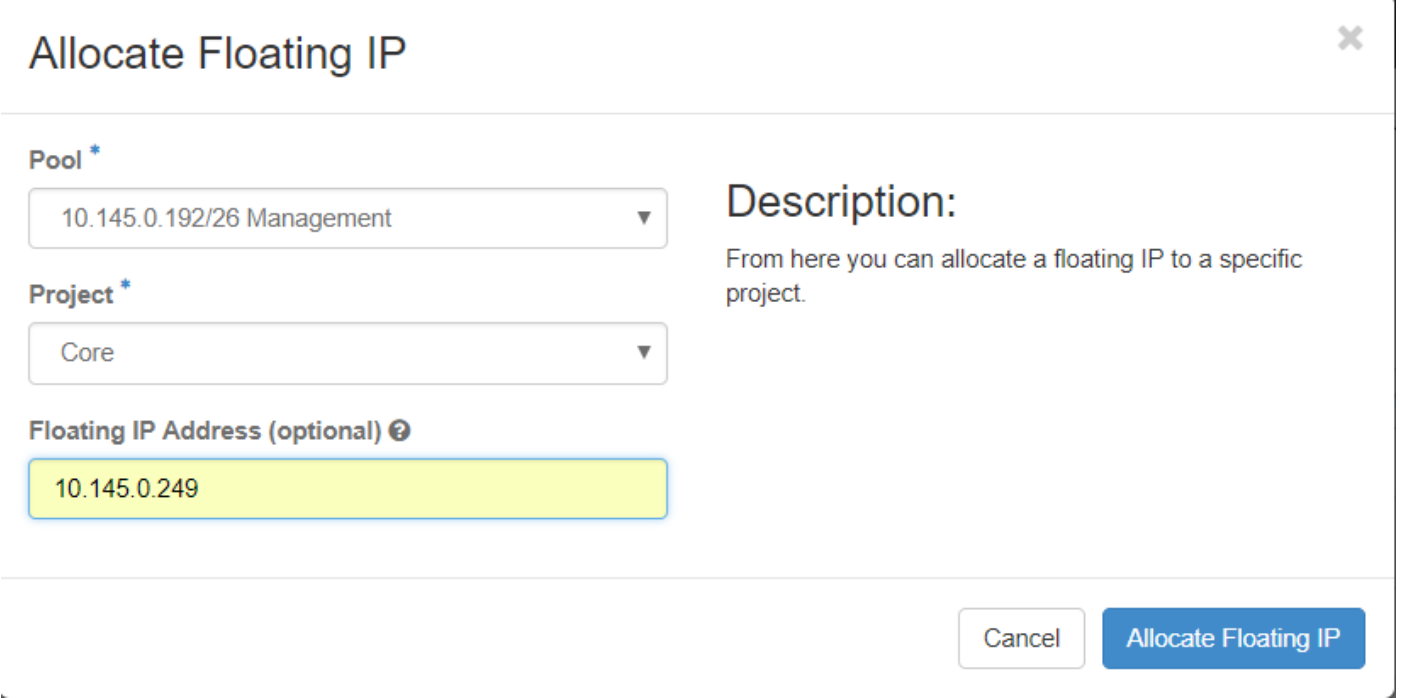

步驟4.按一下Allocate Floating IP。

步驟5.在「展望期」頂部選單中,定位至「專案」>「例項」。

步驟6.在Action列中,按一下Create Snapshot按鈕中指向下的箭頭,將顯示一個選單。按一下「 Associate Floating IP」選項。

步驟7.在「IP Address 」欄位中選擇要使用的相應浮動IP位址,並從將在要關聯的連線埠中分配此 浮動IP的新例項中選擇相應的管理介面(eth0),如下圖所示。

## **Manage Floating IP Associations**

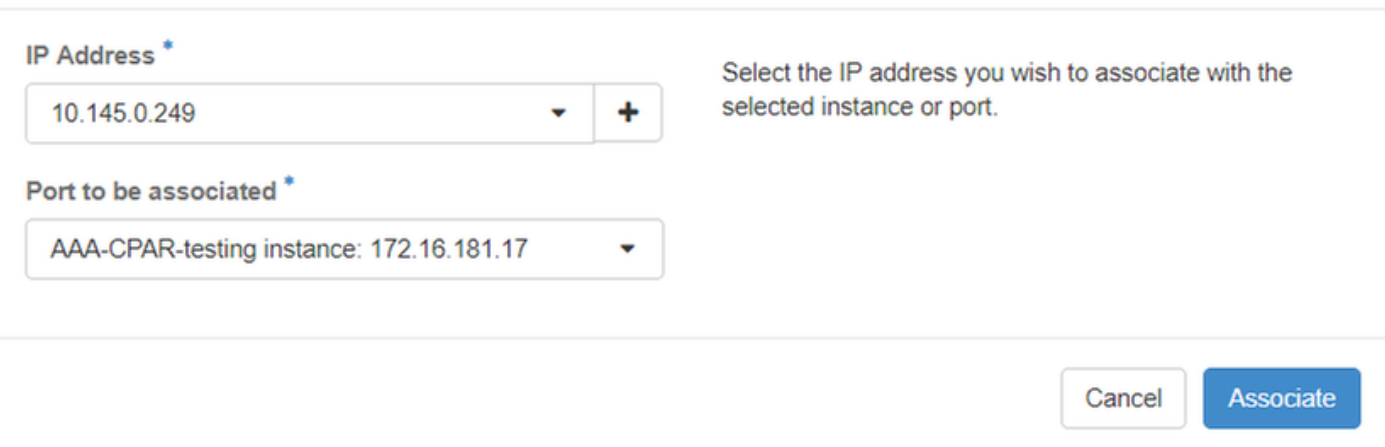

步驟8.按一下Associate。

### 啟用SSH

步驟1。在「展望期」頂部選單中,定位至「專案」>「例項」。

步驟2.按一下在啟動新例項一節中建立的例項/虛擬機器的名稱。

步驟3.按一下Console。這將顯示VM的CLI。

步驟4.顯示CLI後,輸入適當的登入憑證,如下圖所示:

使用者名稱:根

密碼: < cisco123>

Red Hat Enterprise Linux Server 7.0 (Maipo) Kernel 3.10.0-514.el7.x86\_64 on an x86\_64

aaa-cpar-testing-instance login: root Password: Last login: Thu Jun 29 12:59:59 from 5.232.63.159 Iroot@aaa-cpar-testing-instance "]#

步驟5.在CLI中,運行命令vi /etc/ssh/sshd\_config以編輯SSH配置。

步驟6.開啟SSH配置檔案後,按I編輯該檔案。然後將第一行從PasswordAuthentication no 更改為 PasswordAuthentication yes , 如下圖所示。

# To disable tunneled clear text passwords, change to no here! PasswordAuthentication yes #PermitEmptyPasswords no PasswordAuthentication no

步驟7.按ESC並輸入:wq! 以儲存sshd\_config檔案變更。

步驟8.運行命令service sshd restart, 如下圖所示。

```
[root@aaa-cpar-testing-instance ssh]# service sshd restart
Redirecting to /bin/systemctl restart sshd.service
[root@aaa-cpar-testing-instance_ssh]#
```
步驟9.為了測試是否已正確應用SSH配置更改,請開啟任何SSH客戶端,嘗試與分配給例項的浮動 IP(即10.145.0.249)和使用者root建立遠端安全連線,如下圖所示。

```
[2017-07-13 12:12.09]
[dieaguil.DIEAGUIL-CWRQ7] > ssh root@10.145.0.249
Marning: Permanently added '10.145.0.249' (RSA) to the list of known hosts
root@10.145.0.249's password:
X11 forwarding request failed on channel 0
Last login: Thu Jul 13 12:58:18 2017
[root@aaa-cpar-testing-instance ~]+[root@aaa-cpar-testing-instance -]\#
```
### 建立SSH會話

步驟1.使用安裝應用程式的相應VM/伺服器的IP地址開啟SSH會話,如下圖所示。

```
\text{dieaguil}. \text{DIEAGUIL-CWRQ7} > \text{sh root@10}.145.0.59K11 forwarding request failed on channel 0
ast login: Wed Jun 14 17:12:22 2017 from 5.232.63.147
\lceil \text{root}(dolalaaa07 - 1# ) \rceil
```
## CPAR例項啟動

完成活動並在關閉的站點中重新建立CPAR服務後,請遵循以下步驟。

步驟1.登入回展望期,導航到專案>例項>啟動例項。

步驟2.驗證例項的狀態是否為Active,電源狀態是否為Running,如下圖所示。

#### Instances

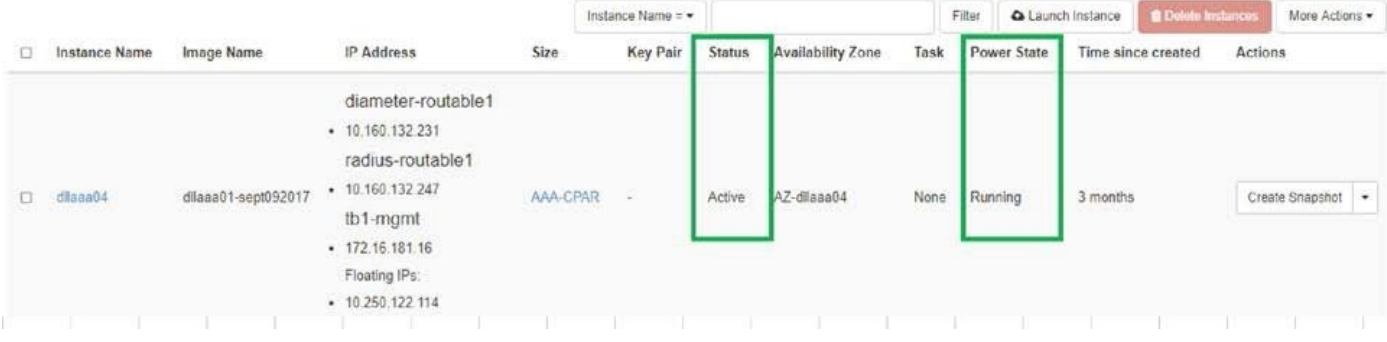

## 活動後運行狀況檢查

步驟1.在作業系統級別運行命令/opt/CSCOar/bin/arstatus:

[root@wscaaa04 ~]# /opt/CSCOar/bin/arstatus

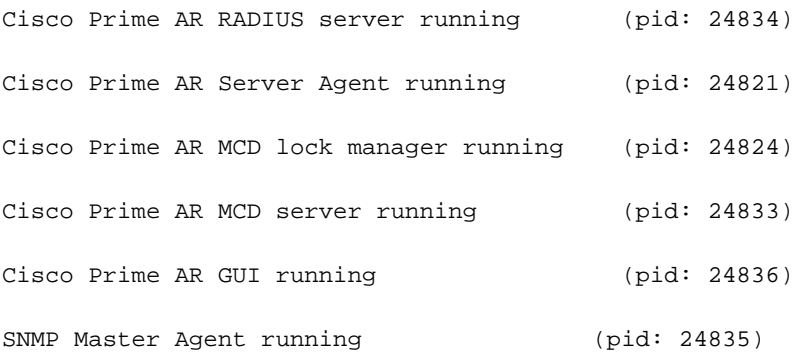

[root@wscaaa04 ~]#

步驟2.在作業系統級別運行命令/opt/CSCOar/bin/aregcmd,然後輸入管理員憑據。驗證CPAR Health(CPAR運行狀況)為10(滿分10)並退出CPAR CLI。

[root@aaa02 logs]# /opt/CSCOar/bin/aregcmd

Cisco Prime Access Registrar 7.3.0.1 Configuration Utility

Copyright (C) 1995-2017 by Cisco Systems, Inc. All rights reserved.

Cluster:

User: admin

Passphrase:

Logging in to localhost

[ //localhost ]

LicenseInfo = PAR-NG-TPS 7.3(100TPS:)

PAR-ADD-TPS 7.3(2000TPS:)

PAR-RDDR-TRX 7.3()

PAR-HSS 7.3()

Radius/

Administrators/

Server 'Radius' is Running, its health is 10 out of 10

--> exit

步驟3.運行命令netstat | grep diameter並驗證所有DRA連線是否已建立。

此處提到的輸出適用於預期存在Diameter連結的環境。如果顯示的連結較少,則表示與需要分析的 DRA斷開連線。

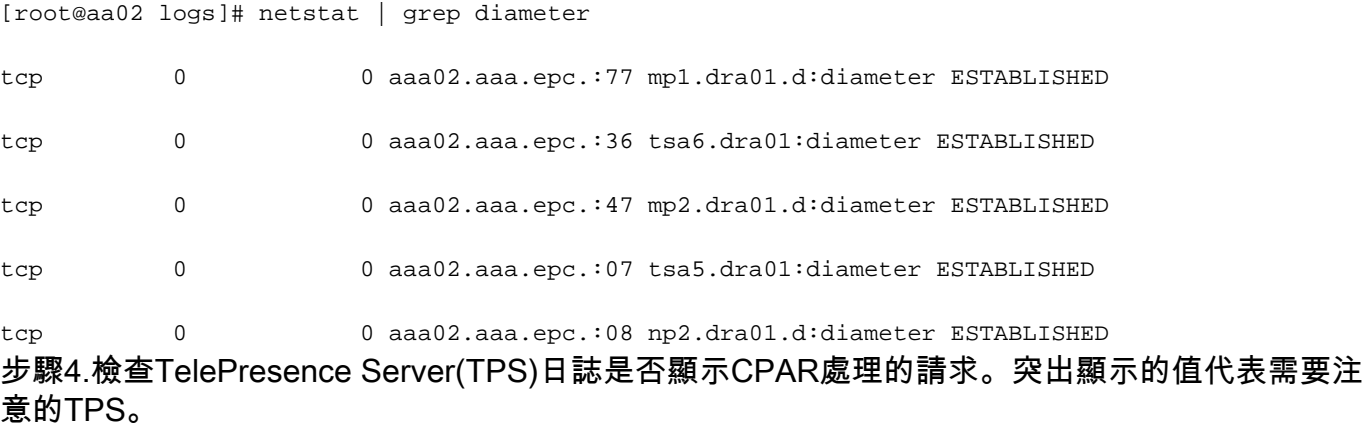

TPS的值不能超過1500。

[root@wscaaa04 ~]# tail -f /opt/CSCOar/logs/tps-11-21-2017.csv

11-21-2017,23:57:35,263,0

- 11-21-2017,23:57:50,237,0
- 11-21-2017,23:58:05,237,0
- 11-21-2017,23:58:20,257,0
- 11-21-2017,23:58:35,254,0
- 11-21-2017,23:58:50,248,0
- 11-21-2017,23:59:05,272,0
- 11-21-2017,23:59:20,243,0

11-21-2017,23:59:35,244,0

11-21-2017,23:59:50,233,0

步驟5.在name\_radius\_1\_log中查詢任何「錯誤」或「警報」消息:

#### [root@aaa02 logs]# grep -E "error|alarm" name\_radius\_1\_log 步驟6.為了驗證CPAR進程使用的記憶體量,請運行命令:

top | grep radius

[root@sfraaa02 ~]# top | grep radius 27008 root 20 0 20.228g 2.413g 11408 S 128.3 7.7 1165:41 radius

### 此突出顯示的值必須小於7 Gb,這是應用程式級別允許的最大值。

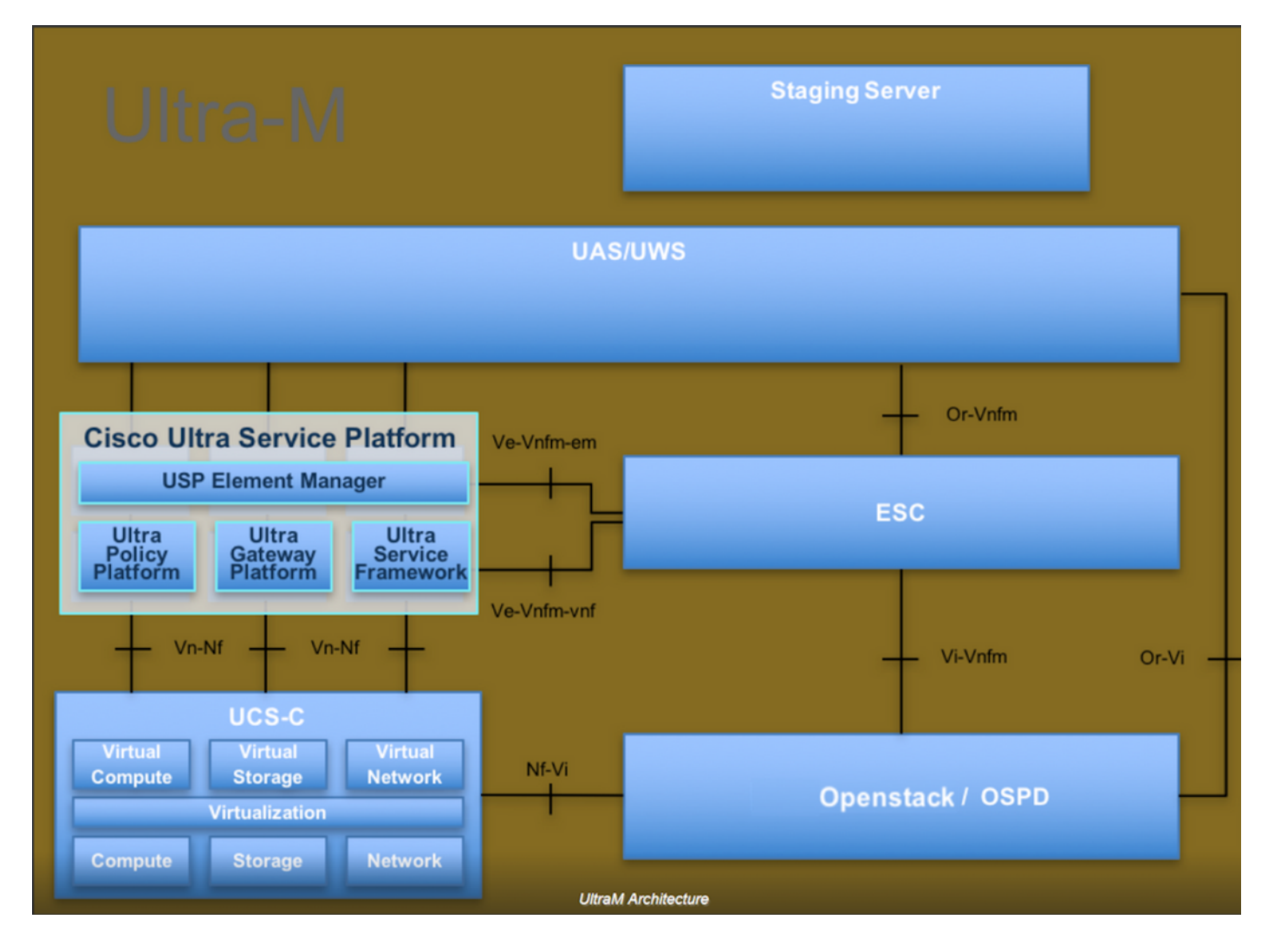